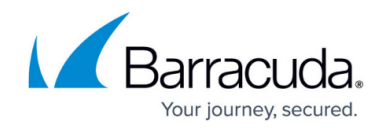

# **How to Configure DHCP with Dynamic DNS**

<https://campus.barracuda.com/doc/73719088/>

Configure dynamic DNS updates for the Barracuda CloudGen Firewall DHCP service. The DDNS update style is evaluated once after reading the dhcpd.conf file, not each time a client is assigned an IP address. As a result, the same DNS update style is used for all clients.

## **Before You Begin**

- Before configuring dynamic DNS, enable advanced pool configuration in the DHCP service setup. For more information, see [How to Configure Advanced DHCP Settings.](http://campus.barracuda.com/doc/73719079/)
- Make sure that a DNS service is created and configured on your firewall. For more information, see [How to Configure the DNS Service.](http://campus.barracuda.com/doc/73719069/)

#### **Step 1. Configure the DNS Zones**

Configure DNS zones for your clients. If a forward and a reverse lookup must be done, a valid zone must be configured where updates are allowed. A reverse zone is not required if only a forward lookup should be done.

In the advanced zone properties of the DNS zones used, set the parameter **Allow updates** to the server IP address from where the updates are performed.

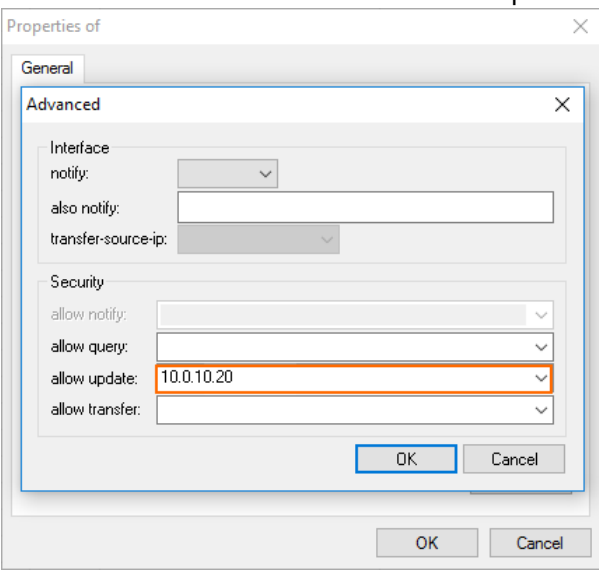

For more information, see [How to Configure DNS Zones](http://campus.barracuda.com/doc/73719070/).

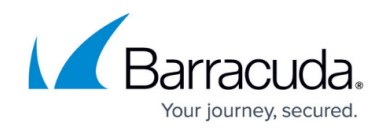

## **Step 2. Create a DHCP Subnet**

Create a DHCP subnet for the clients that should receive DDNS updates. For more information, see [How to Configure DHCP Subnets and Address Pools.](http://campus.barracuda.com/doc/73719081/)

#### **Step 3. Create a Parameter Template**

Create a DHCP parameter template for the subnet the clients reside in:

- In the **Dynamic DNS Parameters** settings, set **Do Fwd Updates** to **true**.
- For dynamic DNS to work, you must also enter the **DDNS Domainname**.

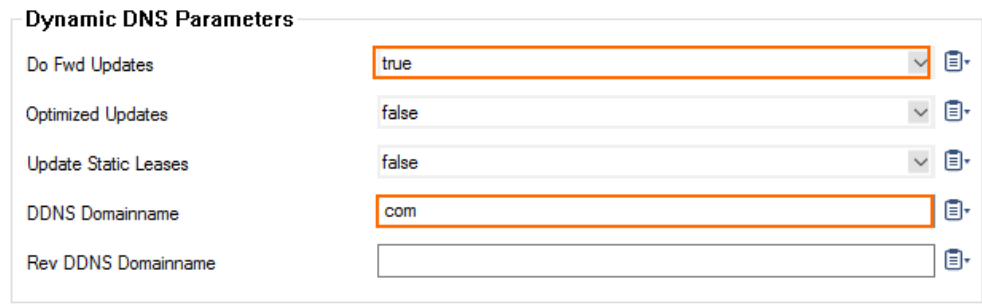

For more information, see [How to Configure DHCP Parameter Templates.](http://campus.barracuda.com/doc/73719085/)

#### **Step 4. Configure Dynamic DNS**

- 1. Go to **CONFIGURATION > Configuration Tree > Box > Virtual Servers >** *your virtual server* **> Assigned Services > DHCP > DHCP Enterprise Configuration**.
- 2. In the left menu, expand the **Configuration Mode** section and click **Advanced View**.
- 3. In the left menu, select **Dynamic DNS**.
- 4. Click **Lock**.
- 5. Select whether to use a **DNS Update Scheme**.
	- When selecting **interim**, choose an option from the **Client Updates** list. The DHCP server does not necessarily always update both the A and the PTR records. The FQDN (fully qualified domain name) option includes a flag that, when sent by the client, indicates that the client wishes to update its own A record. In that case, the server can be configured either to honor the client's intentions or ignore them. This is done with either statement "allow client-updates" or "ignore client-updates". By default, client updates are ignored.
- 6. (optional) In the **Zone Keys** table, click **+** and add the HMAC-MD5 keys for the DNS zones.

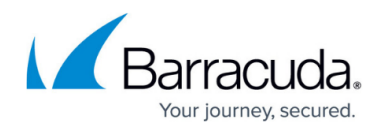

- 7. In the **DNS Zones** table, click **+** and add the DNS zones.
- 8. Specify the **Zone Type**. You can select:
	- **Forward** (default) The hostname is looked up.
		- Enter the network of the forward lookup in the **Forward Zone Name** field.
	- **Reverse** The IP address is looked up.
		- Enter the network of the reverse lookup in the **Reverse Lookup Net/Netmask** fields.
	- **Both** IP address and hostname are looked up.
		- Enter the network of the forward and reverse lookup in the **Forward Zone Name** and **Reverse Lookup Net/Netmask** fields.
- 9. Enter the **DNS Server IP** address.
- 10. Select the **Authentication Key** for the zone that was entered in the **Zone Keys** table.
- 11. (optional) Click **+** and add additional DNS zones.
- 12. Click **OK**.
- 13. Click **Send Changes** and **Activate**.

# Barracuda CloudGen Firewall

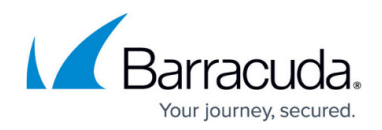

#### **Figures**

- 1. dns allow.png
- 2. param\_temp.png

© Barracuda Networks Inc., 2020 The information contained within this document is confidential and proprietary to Barracuda Networks Inc. No portion of this document may be copied, distributed, publicized or used for other than internal documentary purposes without the written consent of an official representative of Barracuda Networks Inc. All specifications are subject to change without notice. Barracuda Networks Inc. assumes no responsibility for any inaccuracies in this document. Barracuda Networks Inc. reserves the right to change, modify, transfer, or otherwise revise this publication without notice.